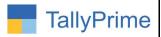

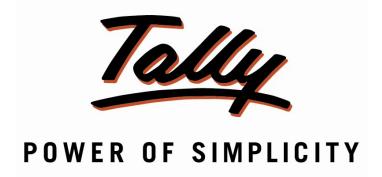

## Item Wise Discount – 1.1

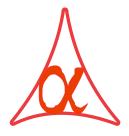

## Alpha Automation Pvt. Ltd.

#### **Head Office**

104-The Grand Apurva, Nr. Hotel Fortune Palace,

Nr. Digjam Circle, Airport Road - JAMNAGAR -Gujarat (India)

Phone No.: +91-288-2713956/57/58, 9023726215/16/17, 9099908115, 9825036442

Email : mail@aaplautomation.com

#### **Branch Office**

Rajkot : 807-Dhanrajni Complex, Nr. Hotel Imperial Palace, Dr. Yagnik

Road, RAJKOT (Gujarat).

**Gandhidham**: 92-GMA Building, 2nd Floor, Plot No. -297, Sector-12B.

GANDHIDHAM (Gujarat)

Item wise Discount – 1.1

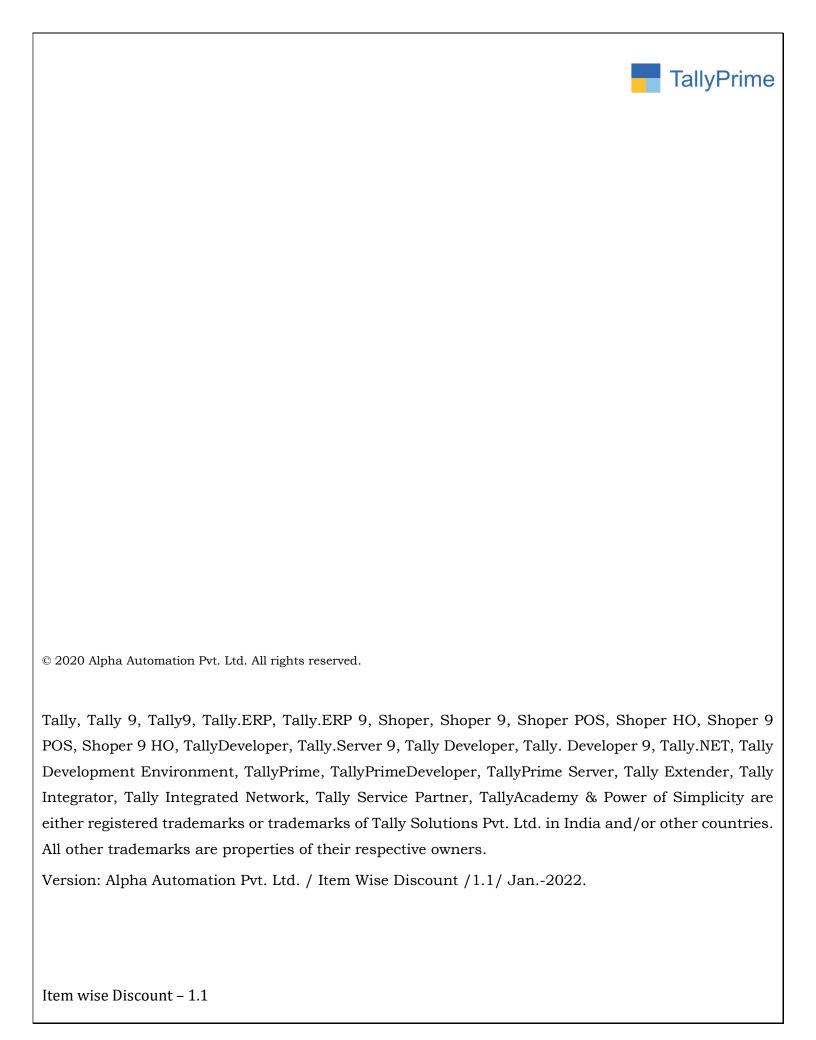

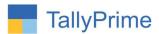

# <u>Item Wise Discount - 1.1</u>

## Introduction

With this Add-On, user can pre define Discount in stock item Master. This discount will be automatically applied to all Stock Items while making Sales Invoice

## **Benefits**

- User can set Discount based on Stock Item in Master. When we define
  Discount in Stock Group then discount will be applied to all Stock Items in
  that Group.
- No need to remember Discount Value every time while making Sales Invoice
- User also gets Report of all the Pre-Defined stock item discount in one page.

## What's New?

## **Important!**

Take back up of your company data before activating the Addon.

Once you try/purchase an Add-on, follow the steps below to configure the Add-on and use it.

#### Installation

- 1. Copy the TCP file in TallyPrime Folder.
- 2. Gateway of Tally → F1 (Help) → TDL & Add-on → F4 (Manage Local TDL) → Select Yes in Load TDL on Startup and give the file name of TCP File. After pressing the Enter Key will show TDL Status which should be as Loaded.

## System requirements:

No additional hardware / software infrastructure is required for executing and operation this applications module

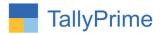

#### 1. Activate the Add-on.

## For TallyPrime Release 1.0

Go to Gateway of Tally  $\rightarrow$  F1: Help  $\rightarrow$  TDL & Add-On  $\rightarrow$  F6: Add-On Features. Alternatively, you may press CTRL + ALT + T from any menu to open TDL Management report and then press F6: Add-On Features

Set "Yes" to the option "Item Wise Discount?"

Select the option on which you want to apply discount as based on Stock item or based on stock group

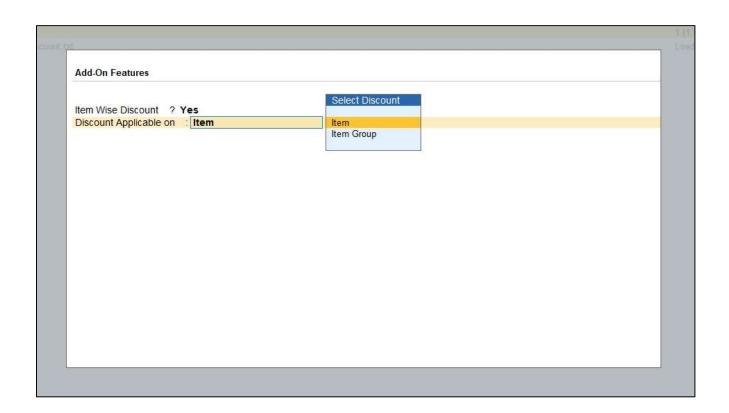

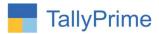

#### **Detailed User Guide:**

## (A) Discount Applicable on Stock Item

1. Navigate through Gateway of Tally → Alter → Stock Item.

Select any Item and Set Discount (%) as Shown Below.

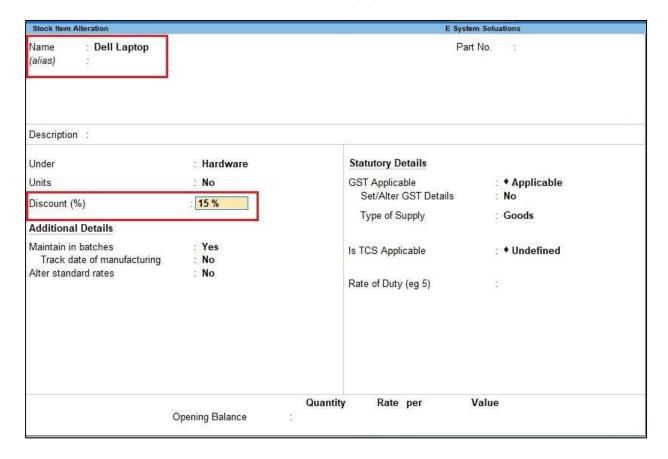

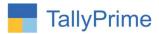

## 2. Navigate through Vouchers → Prepare Voucher.

Enter any sales bill. Item Wise Discount will come automatically from Item Master as Shown Below.

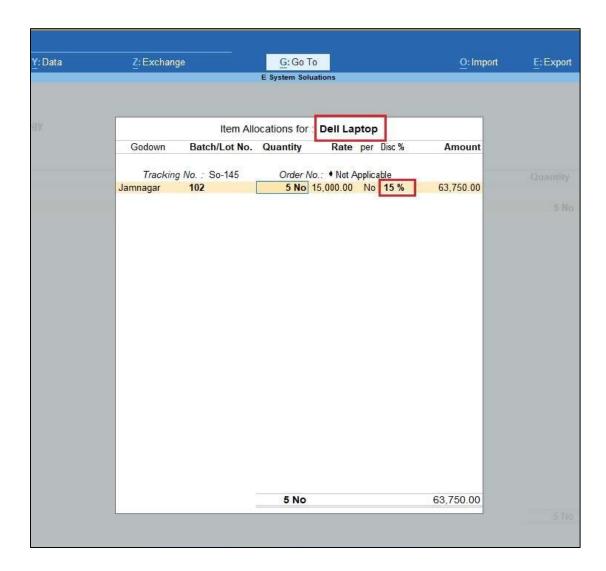

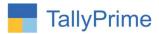

## (B) Discount Applicable on Stock Group

## 1. Navigate through Gateway of Tally $\rightarrow$ Alter $\rightarrow$ Stock group.

Select any Stock group and Set Discount (%) as Shown Below.

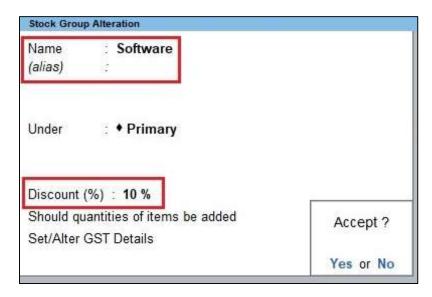

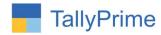

## 2. Stock Item as Shown Below.

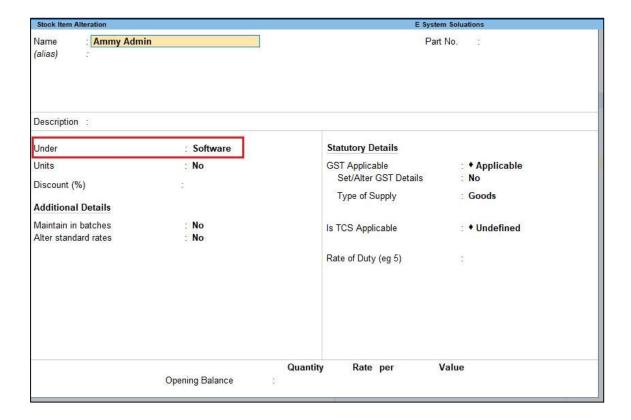

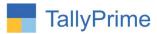

## 3. Navigate through Vouchers $\rightarrow$ Prepare Voucher.

Enter any sales bill. Stock Group Wise Discount will come automatically from Stock Group Master as Shown Below.

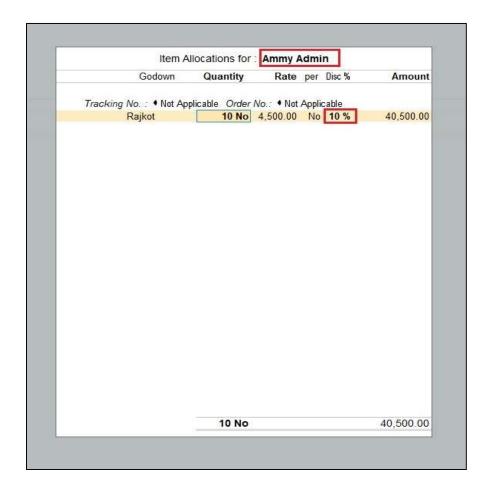

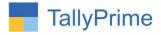

## (C) Pre-Defined stock item discount

Gateway of tally → display more Report → Inventory books →
 Stock item discount report

| Stok Item Master Report                                 | E System Solutions |          |                     | ×                |
|---------------------------------------------------------|--------------------|----------|---------------------|------------------|
| Discount Stock Item Master Report Group Name : Hardware |                    |          |                     |                  |
|                                                         |                    |          |                     |                  |
| Ammy Admin                                              | 12 %               | Software | Physical Components | No               |
| Any Desk                                                | 13 %               | Software | Virtual Components  | No               |
| Assemble P7                                             | 14 %               | Hardware | Physical Components | No               |
| Assemble P8                                             | 15 %               | Software | Physical Components | No               |
| Assemble PIV                                            | 34 %               | Software | Virtual Components  | No               |
| CD Drive                                                |                    | Hardware | Physical Components | No               |
| CPU                                                     |                    | Hardware | Physical Components | No               |
| F                                                       |                    | Software |                     | ◆ Not Applicable |
| Н                                                       |                    | Hardware |                     | No               |
| Hard Disk                                               |                    | Hardware | Physical Components | No               |
| HP                                                      |                    | Hardware |                     | No               |
| Keyboard                                                |                    | Hardware | Physical Components | No               |
| LCD - Monitor                                           |                    | Hardware | Physical Components | No               |
| Microsoft Office                                        |                    | Software | Virtual Components  | No               |
| Mouse                                                   |                    | Hardware | Physical Components | No               |
| Pen Drive                                               |                    | Software | Physical Components | No               |
| Quick Heal Anti Virus                                   |                    | Software | Virtual Components  | No               |
| n.                                                      |                    | Coffware |                     | No               |

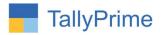

# FAQ

## Which version/release of TallyPrime does the add-on support?

This add-on will work only from TallyPrime Release 1.0 onwards.

## How will I get support for this add-on?

For functional any support requirements please do write on mail@aaplautomation.com or us at +91-288-2713956/57/58, +91-9023726215/16/17, 9099908115, 9825036442.

# If I need some enhancements / changes to be incorporated for the add-on, whom should I contact?

Please to write to us on <u>mail@aaplautomation.com</u> with your additional requirements and we will revert to you in 24 hours.

#### Will new features added be available to us?

We offer one year availability of all support and new features free of cost. After one year, nominal subscription cost will be applicable to you to continue to get free support and updates.

## What will happen after one year?

There is no fixed annual charge to be payable mandatory. However if any changes are required in our Add-On to make compatible with New Release of TallyPrime then the modification Charges will be applied.

## I am using a multi-site. Can I use the same Add-on for all the sites?

No, one Add-on will work only for 1 site. You need to purchase again if you want to use the same Add-on for more sites.

#### TDL Management screen shows errors with the Add-on. What do I do?

Check whether the error is because of the Add-on or because of clashes between 2 TDLs (An add-on is also a TDL). In case of clashes, disable one or more TDLs and check which TDL has the error. If the Add-on has a problem, you can report it to us.

Item wise Discount – 1.1

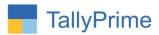

My Tally went into educational mode after installing the add-on. What do I do?
Go into Gateway of Tally → Press F1 (Help) → TDL & Add-on → Press F4 and remove the Add-on from the list and Restart Tally.